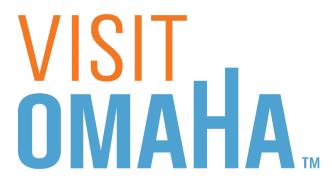

# PARTNER EXTRANET TRAINING GUIDE: UPDATING LISTINGS/ADDING IMAGES

**Questions, Comments, Concerns** 

Hotels: Jen Swanson 402-444-4037 or jswanson@visitomaha.com

All other Partners: Erin O'Brien 402-444-1764 or eobrien@visitomaha.com

# LOGIN SCREEN

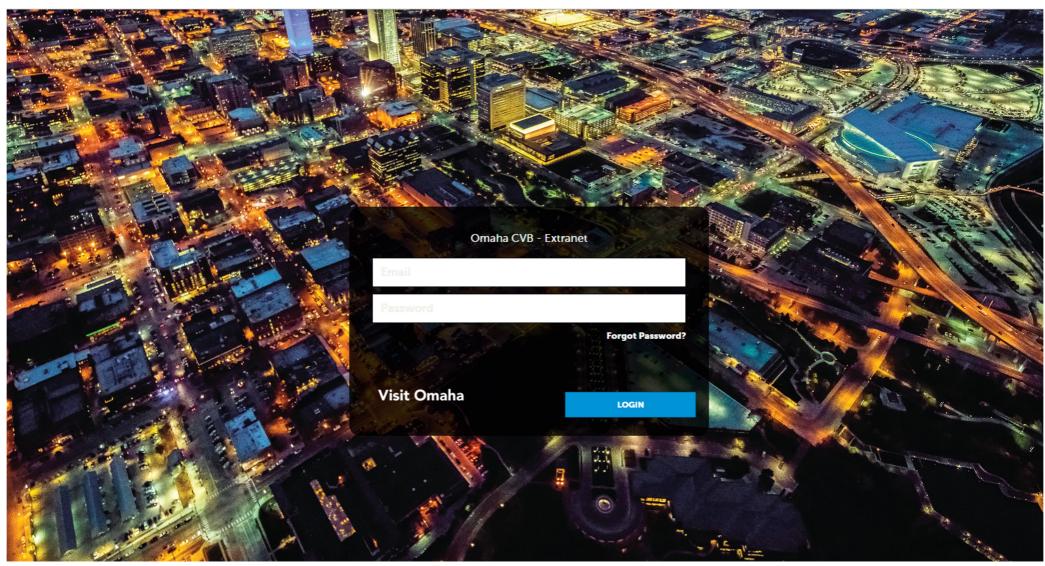

### COLLATERAL - LISTINGS

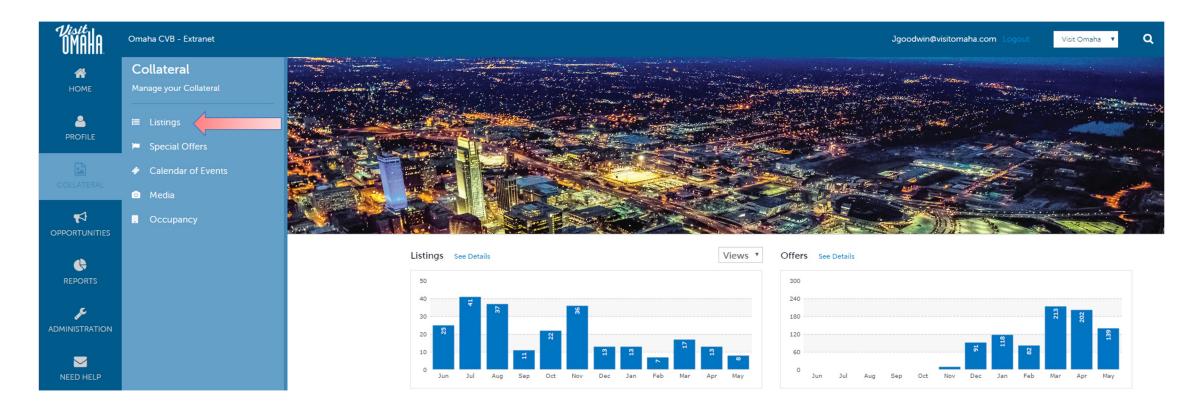

Clicking the **Collateral** icon, displays options for listings, special offers, calendar of events, media (i.e. images) and occupancy data submission.

### **UPDATING LISTINGS**

#### Listings

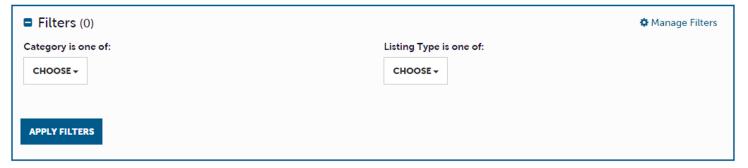

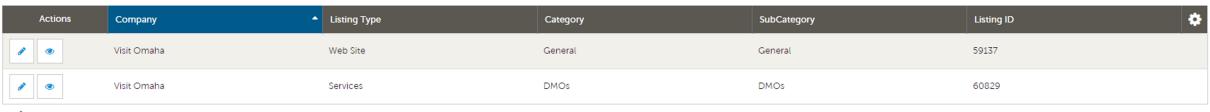

Page 1 of 1 S Go to Page: 1

Page 1 of 1 O Go to Page: 1

After you click the **Collateral** icon and then **Listings**, you will be presented with your business's listings. These listings appear on VisitOmaha.com. The pencil icon will allow you to edit your listing information. By clicking the eyeball icon, you can view your listing information.

# UPDATING LISTINGS(CONT'D)

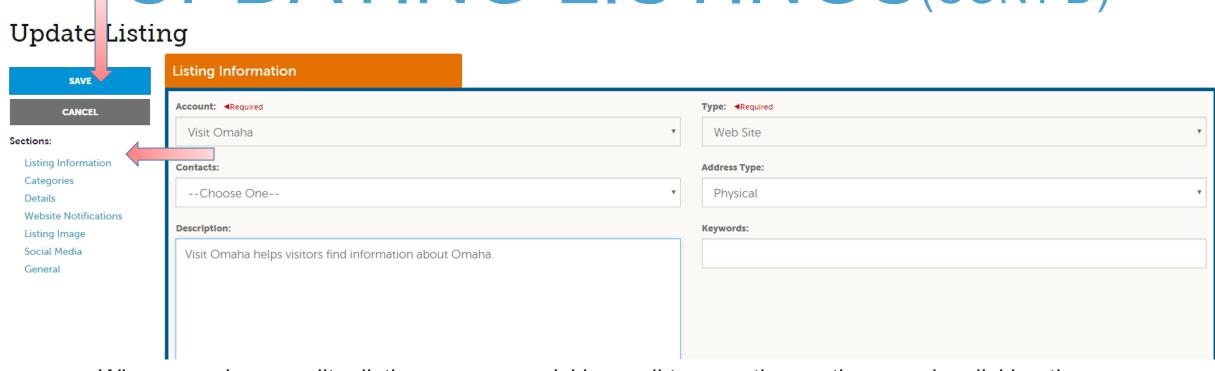

When you view or edit a listing, you can quickly scroll to a section on the page by clicking the links on the left side of the page. If you are viewing a listing, the top left will display an **Edit** button. If you are editing a listing, the top left will display a **Save** button. You must click the **Save** button before changes are applied!

IMPORTANT NOTE: Any edits or adding of listings will require approval from Visit Omaha. Upon saving your updates, Visit Omaha will be notified of your changes/additions.

### UPDATING LISTINGS(CONT'D)

#### Sections:

Listing Information

Categories

Details

Website Notifications

Listing Image

Social Media

General

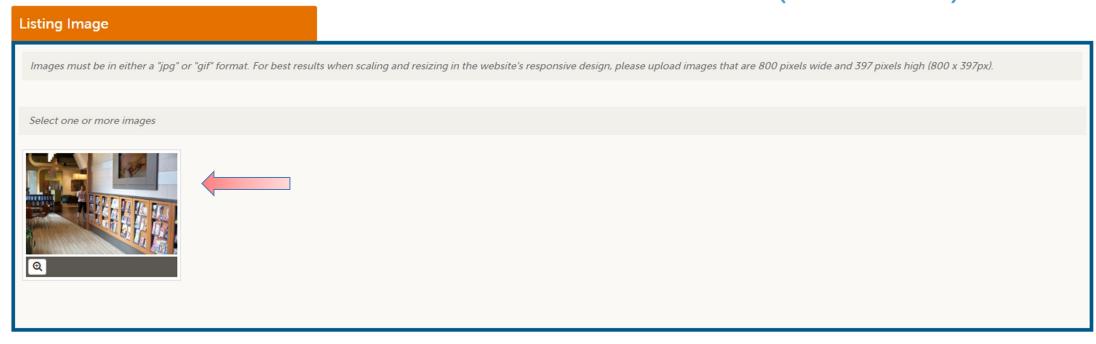

When you edit a listing, you can select one or multiple images to associate to the listing by selecting the **Listing Images** pull down menu. As mentioned previously, any edits or adding of listings will require approval from Visit Omaha. Upon saving your updates, Visit Omaha will be notified of your changes/additions. See the next page for more on adding images.

#### MEDIA - IMAGES

#### Media

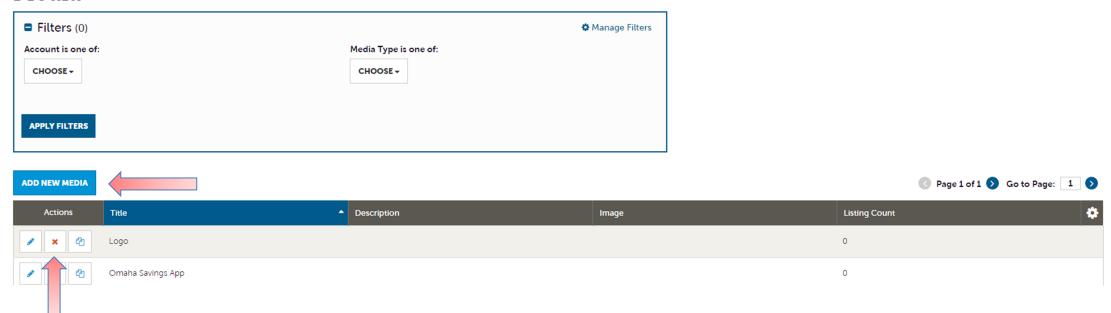

After you click the **Collateral** icon and then **Media**, you will be presented with your business's images available for use on listings and special offers. The pencil icon will allow you to edit an existing image. By clicking the red x icon, you can delete an existing image. The clone icon will allow you to duplicate an image. You can also create a new image by clicking the **Add New Media** button.

## MEDIA - IMAGES(CONT'D)

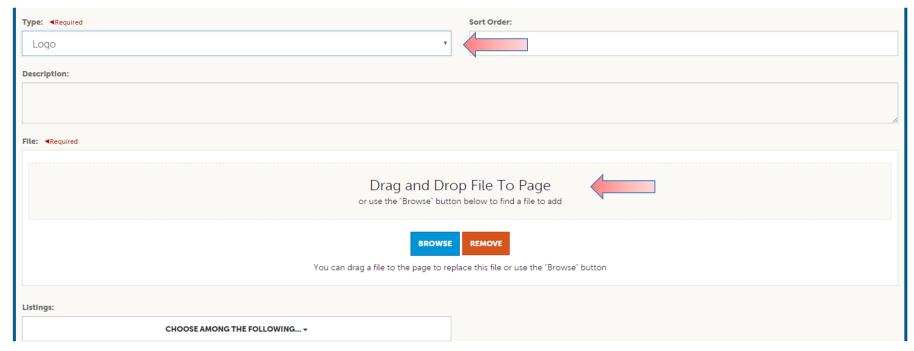

When adding a new image, first select the **Type. Logo** is your primary photo and should *not* be your business logo. **Image** is your secondary photo and can also be used for special offers. You can browse your hard drive or drag and drop an image. Once you upload a new image or edit an existing one you can attach the image to one or multiple listings by selecting the Listings pull down menu.

IMPORTANT NOTE: All listing and special offer images should be 1920px wide by 1300px high. Images should be experiential and not a promotional graphic.

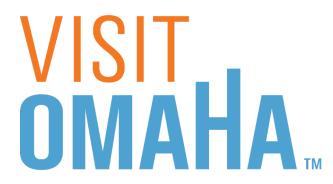

# FIND MORE TRAINING GUIDES UNDER "PARTNER BULLETINS"

**Questions, Comments, Concerns** 

Hotels: Jen Swanson 402-444-4037 or jswanson@visitomaha.com

All other Partners: Erin O'Brien 402-444-1764 or eobrien@visitomaha.com